# **Textový editor WORD Štýly, obsah, register vo Worde**

# **Automatické štýly**

Vo Worde máme preddefinované automatické štýly, ktoré je možné použiť na jednoduché a najmä jednotné formátovanie častí textu rovnakého charakteru. Pri použití štýlov je následne možné využívať ďalšie funkcionality Wordu, ako je napríklad generovanie automatického obsahu, vytváranie registra pojmov a podobne.

Preddefinované štýly sa nachádzajú priamo na karte *Domov*.

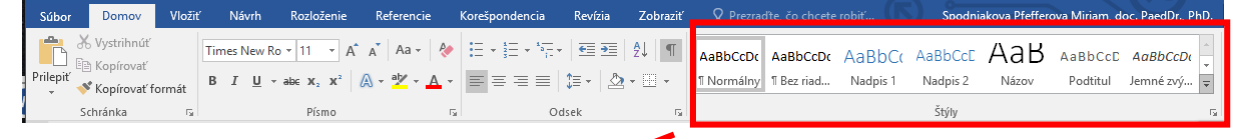

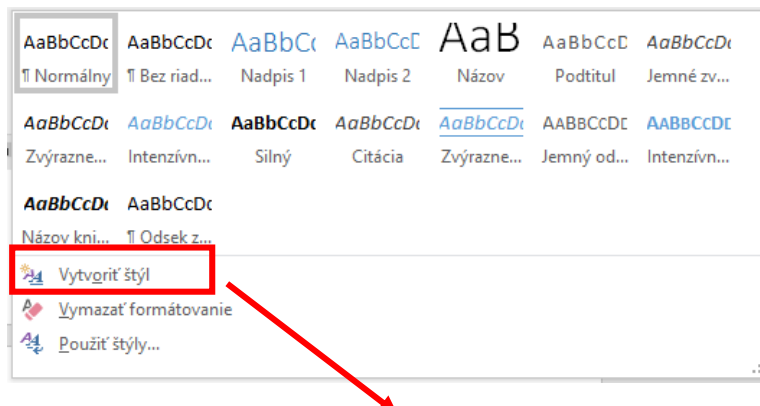

Po rozkliknutí rozbaľovacieho menu sa objavia preddefinované štýly, ktoré máme k dispozícii.

Pre odstavce sa používa najčastejšie štýl *Normálny*, prípadne štýl s označením *Bez riadkovania.*

Pre názvy kapitol a podkapitol sa používajú štýly *Nadpis 1 ... Nadpis X*.

Štýly

Vymazať všetko

Bez riadkovania

Nadpis 1

Nadpis 2

Normálny Odsek

 $\rightarrow \infty$ 

 $\mathbf T$ 

 $\underline{\pi}$ a

 $\mathbb T$ 

 $\underline{\text{ma}}$ 

 $\underline{\mathsf{m}}$ 

Ak žiaden z ponúkaných štýlov nevyhovuje požiadavkám kladeným na daný dokument, je možné si vytvoriť vlastný štýl cez položku *Vytvoriť štýl*.

Cez ikonku je možné zobraziť kompletnú ponuku preddefinovaných štýlov, kde je možné priamo vidieť aj ukážku týchto štýlov – po zaškrtnutí položky *Zobraziť ukážku.*

Zoznam preddefinovaných štýlov je možné modifikovať, resp. doplniť o nové štýly podľa potrieb užívateľa.

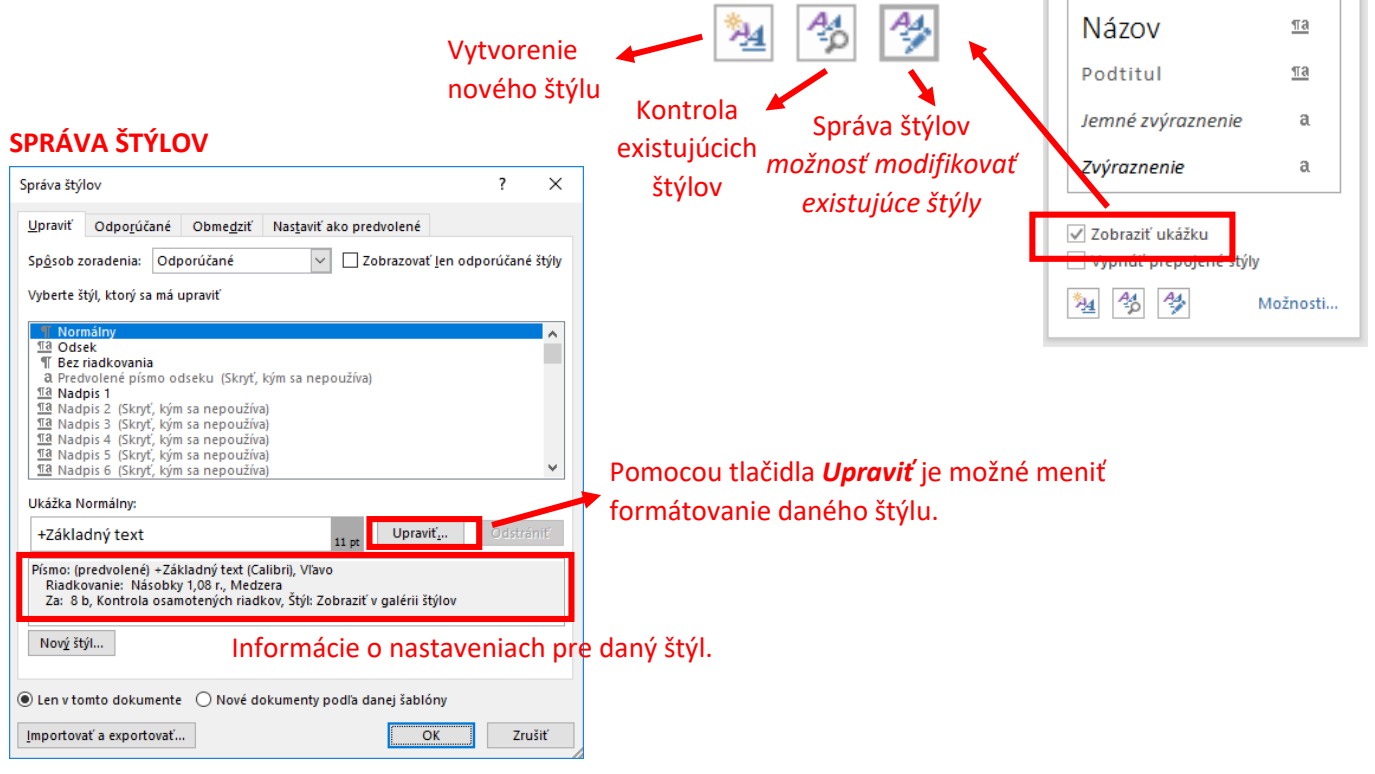

## **1. úloha**

Dokument naformátujte tak, aby bol pre jednotlivé nadpisy použitý správny štýl s označením *Nadpis 1 ... Nadpis X*.

# **Vkladanie zlomov strán a odstavcov**

Do dokumentu je možné vkladať tzv. *zlomy* strán, resp. odstavcov, ktoré slúžia v najčastejších prípadoch na posun textového kurzora na ďalšiu stranu bez zbytočného vkladania prázdnych riadkov. Takto sa vyhneme problémom s posunom textu, ktorý môže nastať pri editovaní textu (vkladanie, resp. mazanie textu, vkladanie objektov a pod.).

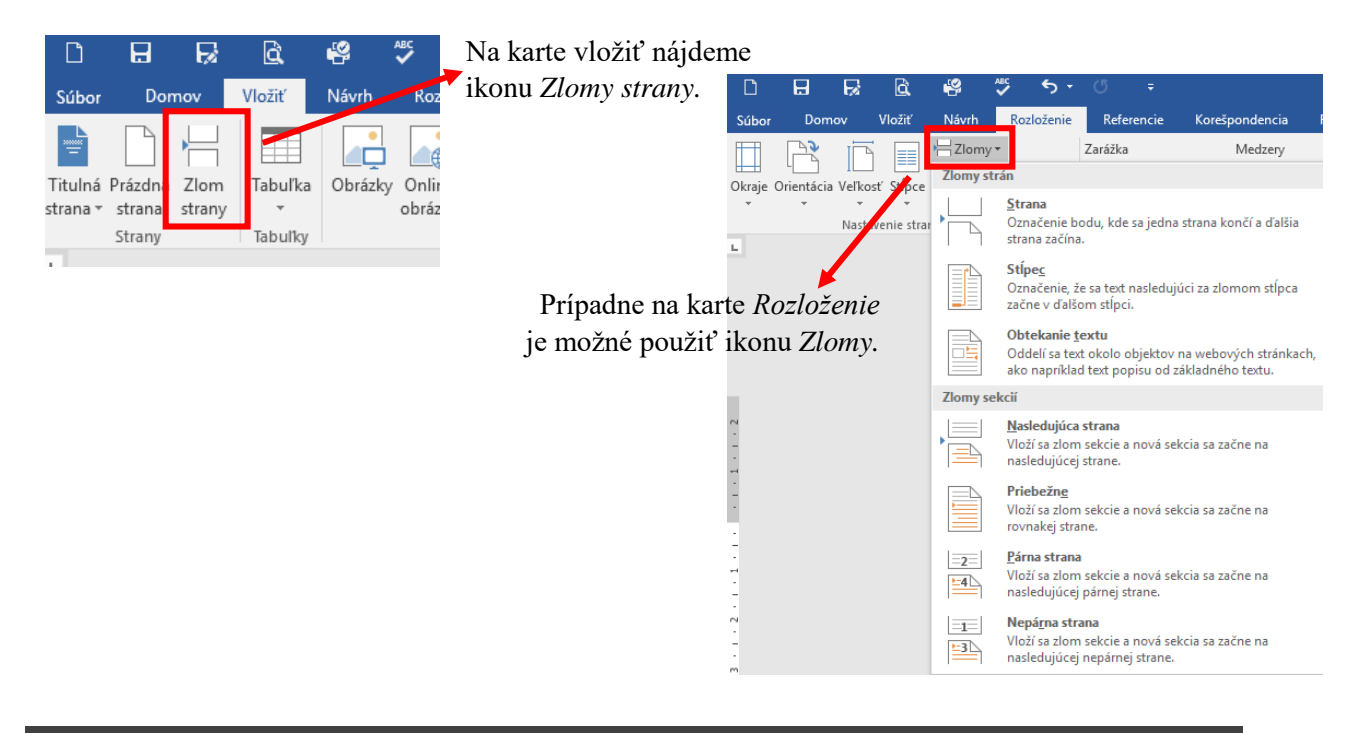

## **Generovanie obsahu**

Ak sme pri formátovaní dokumentu používali preddefinované štýly, najmä pri formátovaní nadpisov kapitol a podkapitol, tak je možné vygenerovať obsah dokumentu.

Na karte *Referencie* na generovanie obsahu slúži ikona *Obsah*. K dispozícii máme niekoľko preddefinovaných formátov, ktoré je možné si vybrať. Vygenerovaný obsah sa objaví na mieste textového kurzora, preto je potrebné umiestniť textový kurzor na požadované miesto ešte pred generovaním obsahu.

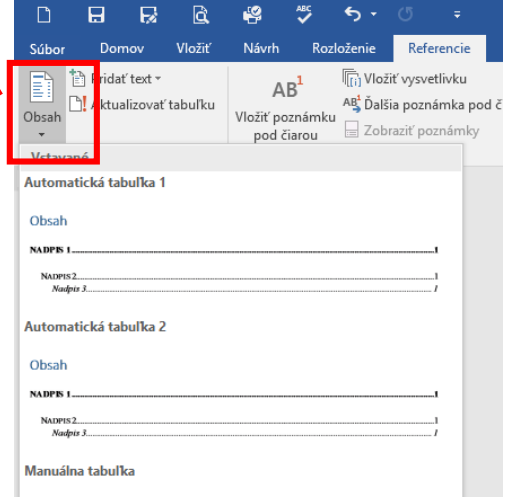

## **2. úloha**

- a) Dokument naformátujte tak, aby bola každá "hlavná" kapitola (použitý štýl *Nadpis 1*) na novej strane (je potrebné vložiť zlomy strán).
- b) Za úvodnou stránkou umiestnite vygenerovaný obsah tak, aby kapitola *Úvod* začínala na novej strane.

## **Generovanie registra, zoznamu obrázkov**

V niektorých prípadoch je potrebné v dokumente vytvoriť aj register pojmov. V takom prípade je možné použiť ikonu *Označiť položku* na karte *Referencie.* Ak máme označené pojmy, ktoré sa majú nachádzať v registri, ikonou *Vložiť register* vložíme na dané miesto register pojmov.

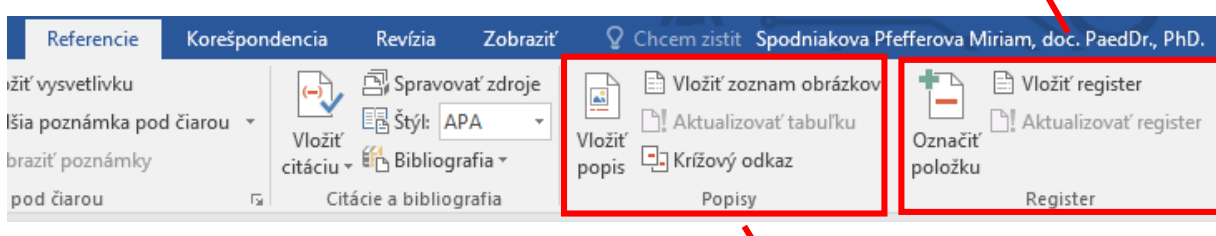

Podobná situácia je aj v prípade popisov k obrázkom. Cez ikonu *Vložiť popis* na karte *Referencie* je možné pod každý obrázok vložiť popis v požadovanom formáte.

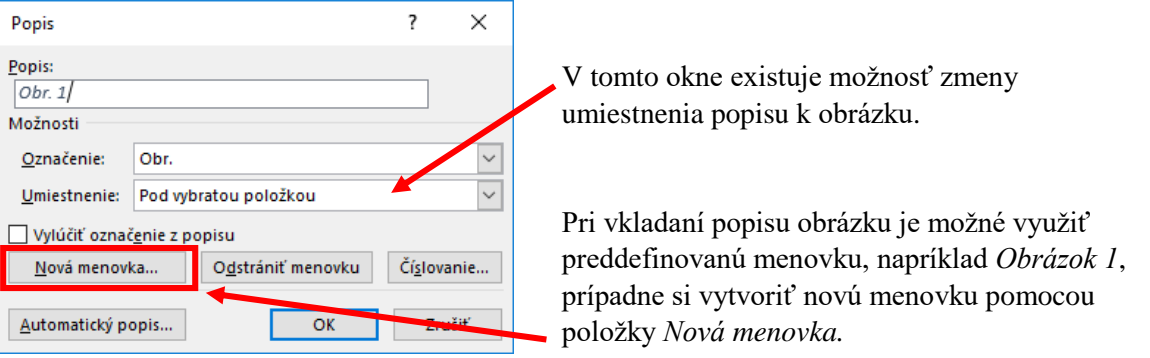

## **3. úloha**

V dokumente označte minimálne 10 pojmov, ktoré sa objavia v registri a následne vygenerujte register pojmov, ktorý bude umiestnený na konci dokumentu. Aktualizujte obsah dokumentu tak, aby sa v obsahu objavila aj položka *Register*.

## **4. úloha**

Vložte do dokumentu 2 obrázky na ľubovoľné miesto a vložte pod každý obrázok jeho popis. Následne za obsah umiestnite zoznam obrázkov, ktoré sa v dokumente nachádzajú. Aktualizujte obsah dokumentu.